# **JCreator (Windows)**

#### **1. Installation**

Die wichtigsten Installationsschritte:

#### **A) Java 2 Development Kit J2SE 5.0 RC installieren.**

• Die aktuelle Installationsdatei (jdk-1\_5\_09-rc-windows-i586.exe) kann von der Website http://java.sun.com heruntergeladen werden. Die Installation benötigt 185 MB Speicherplatz auf der Festplatte.

 Mit der Installation vom Java 2 Development Kit wird automatisch auch JRE (Java Runtime Environment) installiert.

#### **B) Klassenbibliotheken Turtle und Util (GPanel, Console) installieren**

• Ein Unterverzeichnis *classes* auf der Festplatte erstellen, z.B. *D:\classes* 

Die neueste Version der Klassenbibliotheken als **JAR-File** von der Webseite *www.aplu.ch/java* herunterladen. (*Utility- und Turtleklassen (JAR, nur für J2SE V5)).*

- *aplujar5.zip* auspacken und die Datei *aplu5.jar* in das Verzeichnis classes kopieren.
- Die Dokumentation zu den Klassenbibliotheken (*Utility- und Turtleklassen (Doc, ZIP))* herunterladen und in das gleiche Verzeichnis speichern.

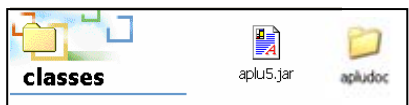

#### **C) JCreator installieren**

 Die Installationsdatei kann im Zip-Format von der Website www.jcreator.com heruntergeladen werden.

Erhältlich sind folgende Versionen:

- Demoversion JCreator PRO, 30 Tage gültig
- JCreator PRO Lizenz (\$ 69.-)
- JCreator PRO Academic Lizenz (\$35.-)
- Die Zip-Datei auspacken und Setup.exe starten. Nach dem Programmstart erscheint ein Editor-Fenster

Die auf den folgenden Seiten aufgeführten Einstellungen sind zum grossen Teil fakultativ. Sie optimieren aber die Arbeit mit JCreator und sind daher empfehlenswert.

Nicht weggelassen darf der Punkt *C) Java JDK und Klassenbibliotheken konfigurieren.*

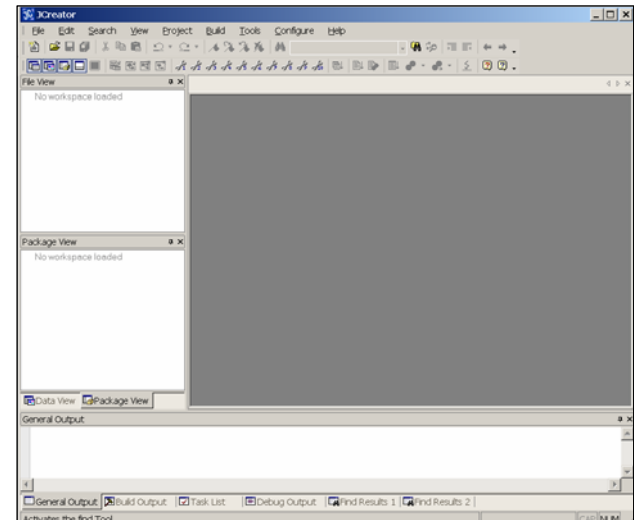

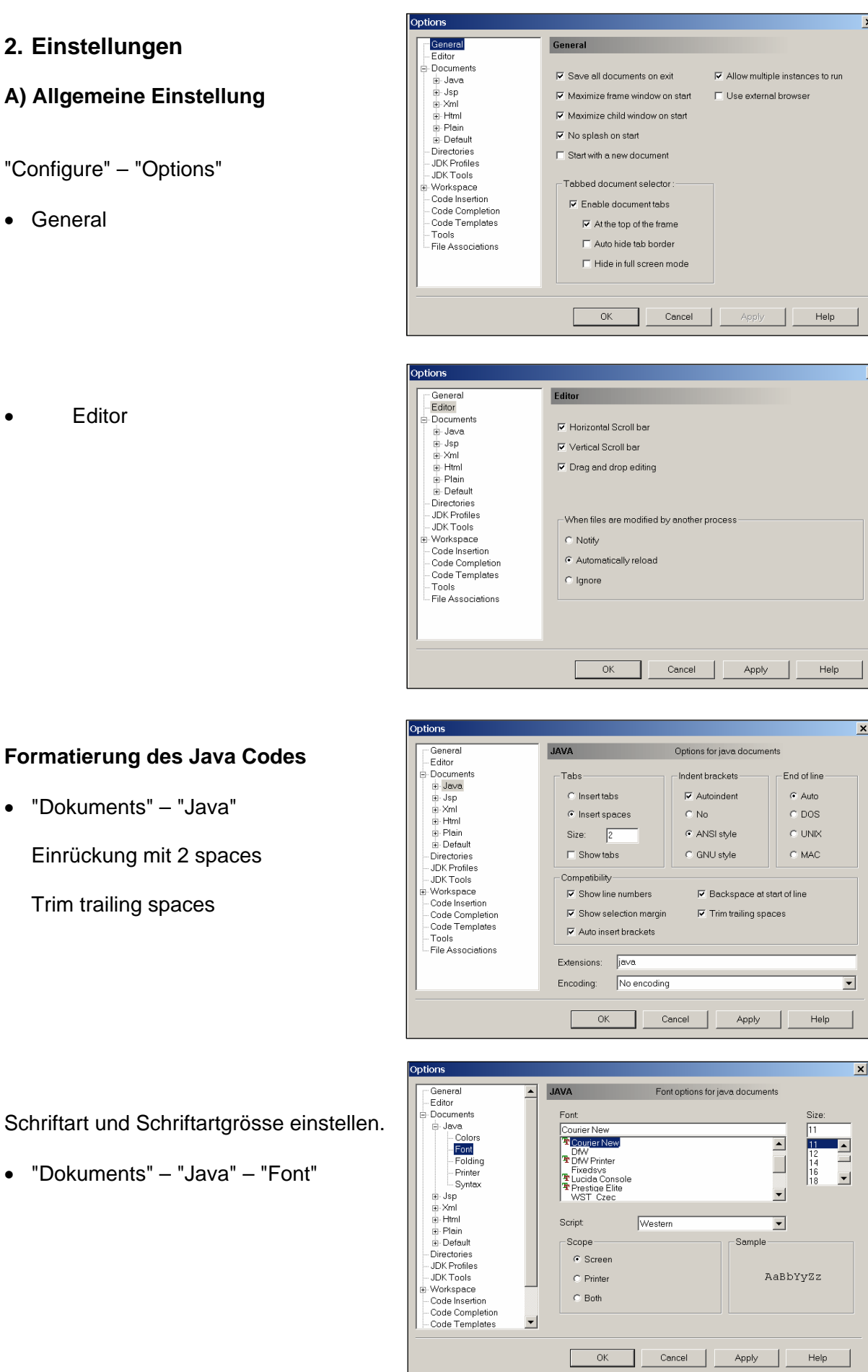

## **Formatierung des Java Codes**

• "Dokuments" – "Java"

Einrückung mit 2 spaces

Trim trailing spaces

#### **B) Arbeitsverzeichnis festlegen**

• "Directories"

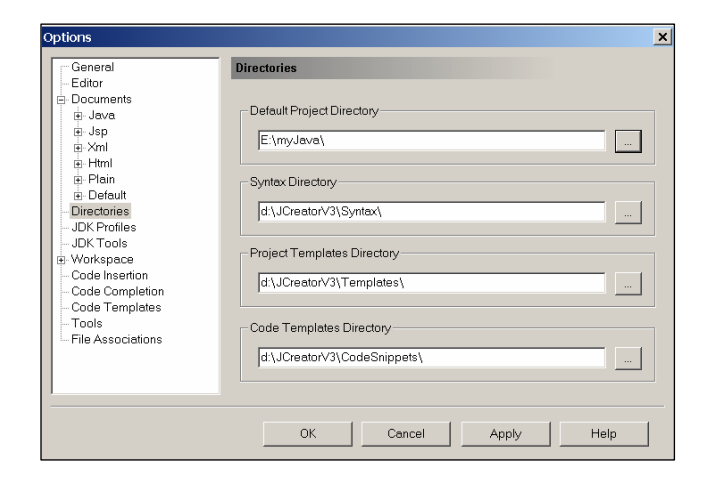

#### **C) Java JDK und Klassenbibliotheken konfigurieren**

- JDK Profiles Auf New klicken und das Java-home-Verzeichnis des JDK 1.5.0 wählen.
- Register Classes "Add"- "Add Archive*"* und *D:\classes\aplu5.jar*  hinzufügen.

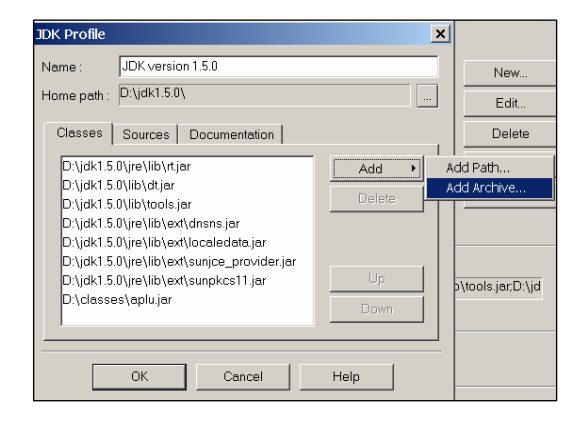

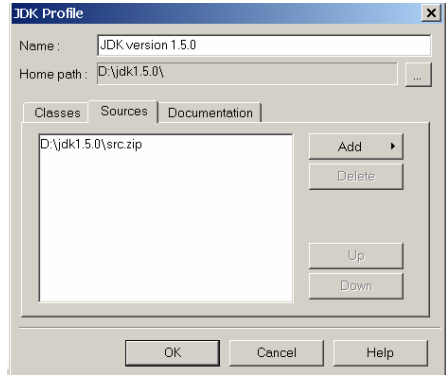

• Im Register "Dokumentation" mit "Add" die beiden Verzeichnisse

D:\classes\apludoc\util

• Register "Sources"

D:\classes\apludoc\turtle

wählen

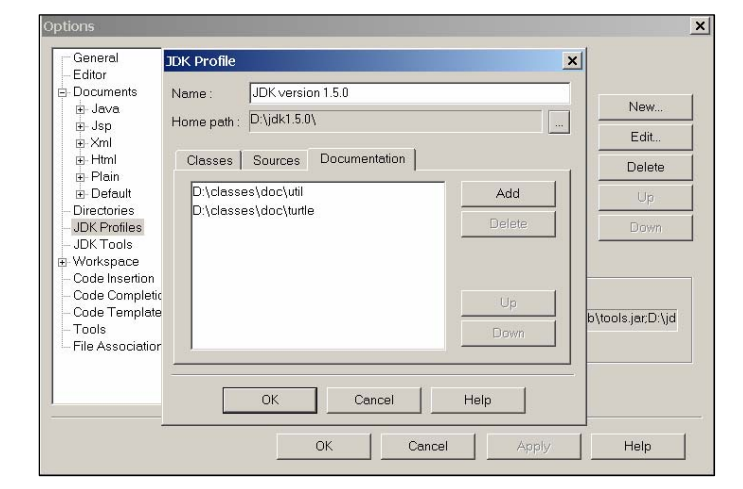

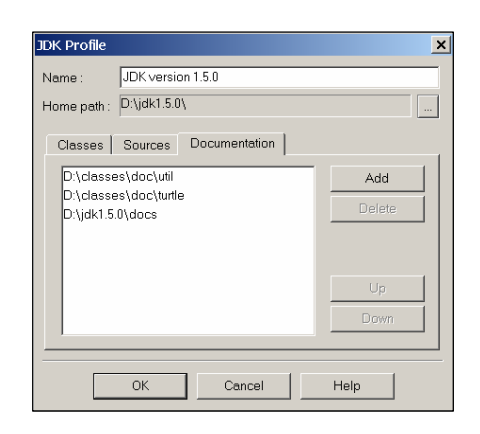

#### **D) Einstellungen für die Compilierung und Ausführung der Programme**

- JDK Tools konfigurieren.
- Compiler

 "Default" markieren und "Edit" wählen. Im Register "Command" muss der Pfad des Java-Compilers stehen

• Run Applikation

Falls die JDK-Dokumentation auf der Festplatte installiert ist, das entsprechende Verzeichnis wählen.

Die Java-Dokumentation enthält 10'780 Dateien und beansprucht 245 MB auf der Festplatte. Die Dokumentation kann auch online angeschaut werden unter

http://java.sun.com/j2se/1.5.0/docs/api/index.html

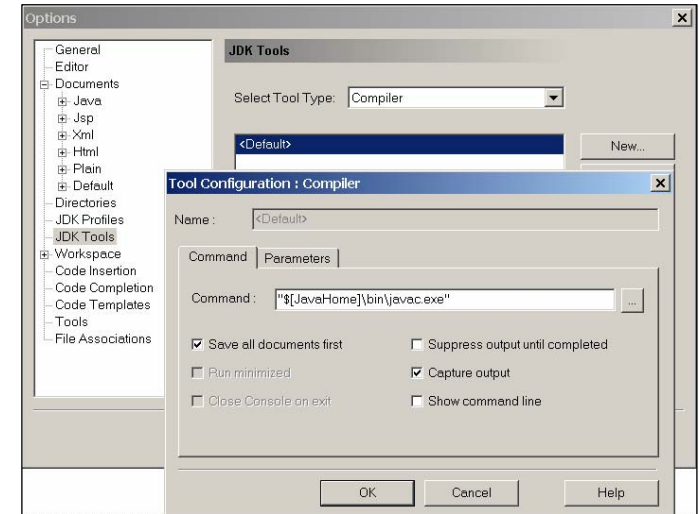

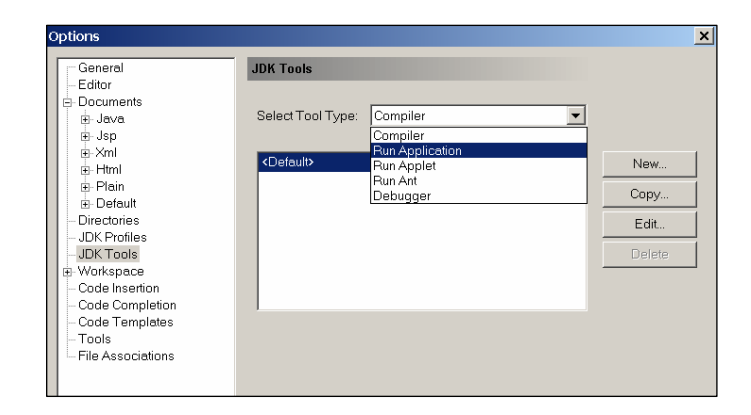

#### Im Register "Command"

*javaw.exe* statt *java.exe* eingeben, damit kein schwarzes Command-Fenster im Hintergrund erscheint.

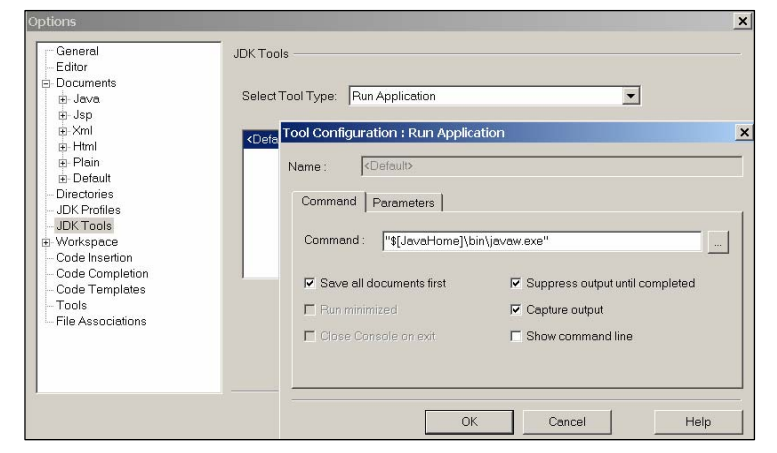

### **E) Code-Formatierung**

• Code Insection

*Start open brace on new line* wählen, die geschweiften Klammern werden jeweils auf einer neuen Zeile positioniert.

Alle übrigen Optionen abwählen

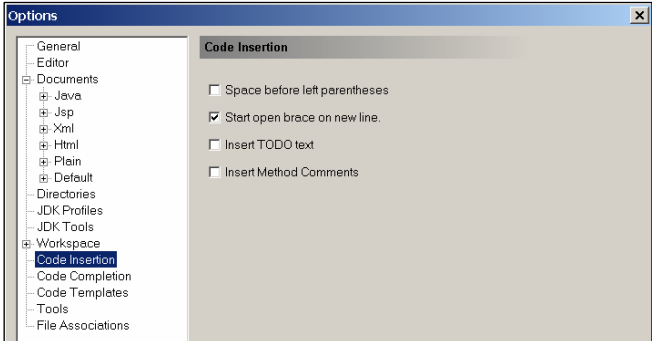

#### **F) Hot-Keys**

 Über das Menü "Configure" – "Customize" können weitere Einstellungen, z.B. die Belegung der Funktionstasten, gemacht werden.

• Register "keyboard"

#### **F1**: JDK-Help

 Falls JDK-Help mit der Taste F1 belegt wird, kann während der Programm-Eingabe mit F1 die Dokumentation zur GPanel-Klasse, Turtle-Klasse bzw. JDK-Klassenbibliothek angezeigt werden, je nach dem auf welchem Schüsselwort sich der Mauszeiger befindet.

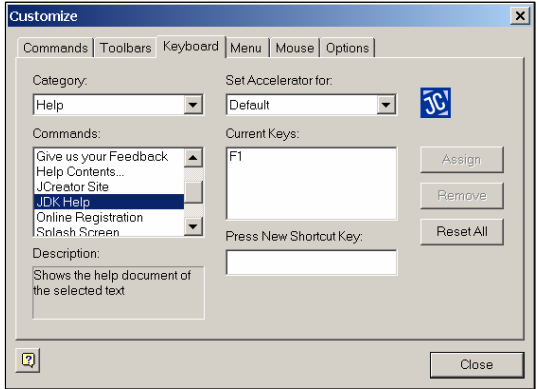

 Man kann z. B. die Funktionstaste F8 für die Kompilierung und die Taste F9 für die Programmausführung belege.

#### F8: Projekt compilieren F8: Projekt compilieren

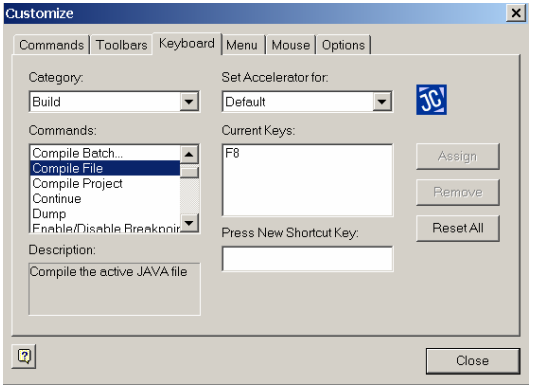

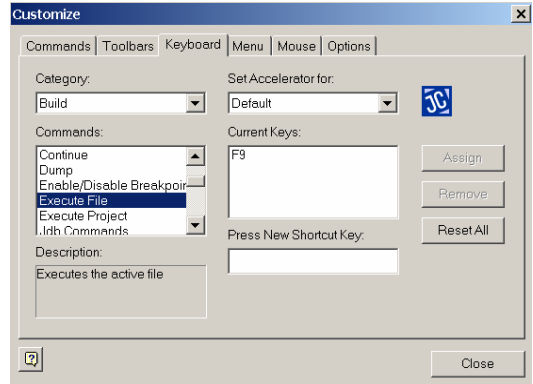

#### **G) Schaltflächen anpassen**

 Über das Menü "Configure" – "Customize" können die Schaltflächen in der Menüleiste angepasst werden. "Compile File" und "Execute File

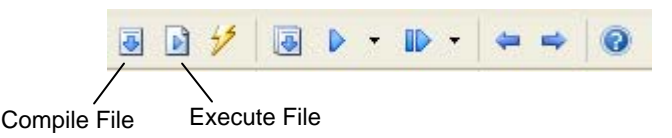

# **3. Das erste Programm**

#### **A) Ein neues Projekt und eine neue Klasse erstellen**

• Mit dem erstellen eines Projekts wird ein Ordner auf der Festplatte eingerichtet, in dem mehrere Klasses (Programme) gespeichert werden können. Für sie wäre es vernünftig für jede Aufgabenserie ein neues Projekt zu erstellen.

Wählen Sie *Project – News Project*. und wählen Sie die passende Vorlage..

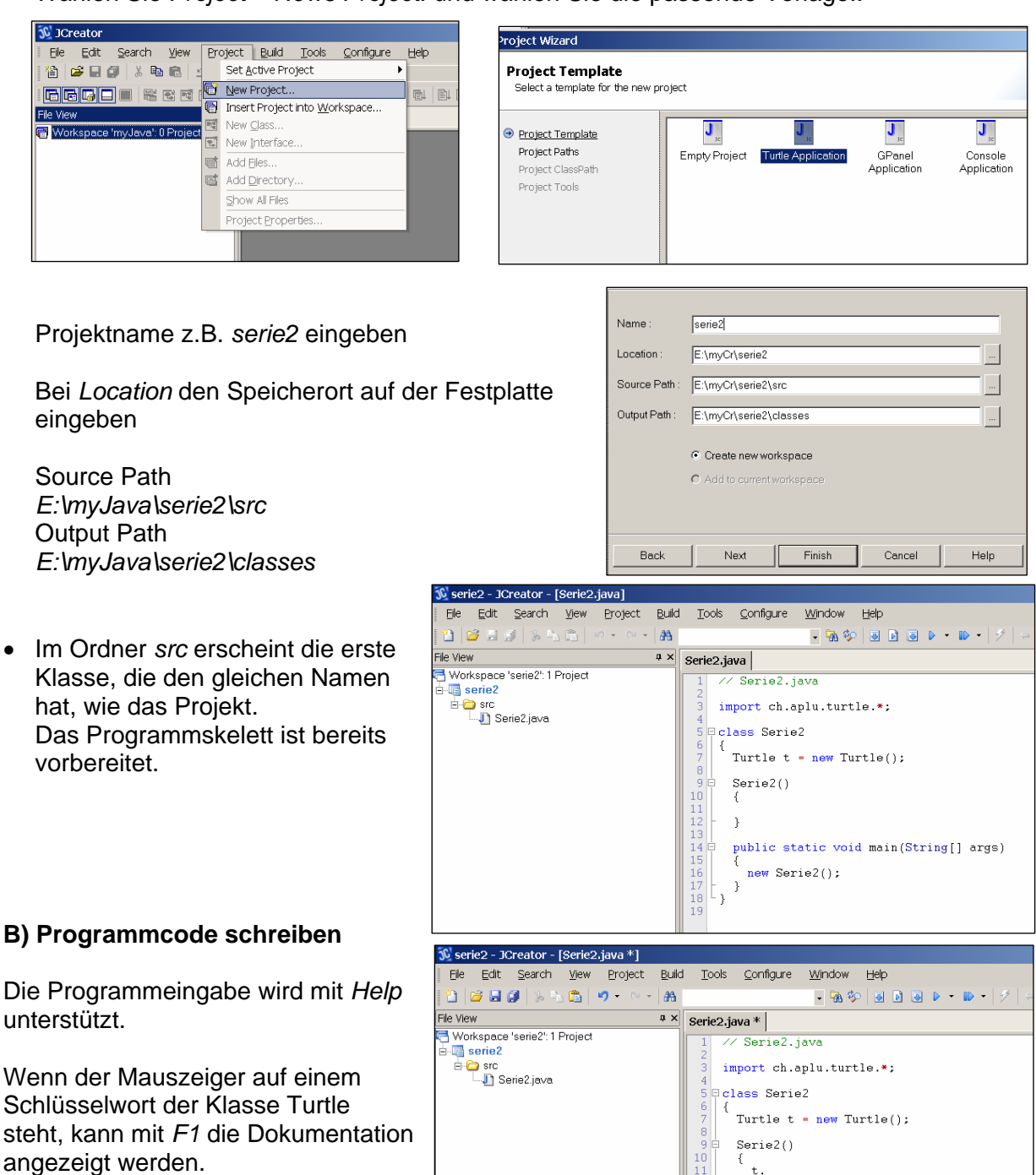

boolean  $\blacktriangle$ 

Turtle

Turtle

Turtle

Turtle

String[]

Class

 $\text{Color}$ 

equals (Object)

◆ fill (double, double)

,<br>forward (double)

oetAvailableFontFamilies ()

◆ fd (double)

getClass ()

ogetColor ()

∿n⊪ ()

l,

#### **C) Programm compilieren und ausführen**

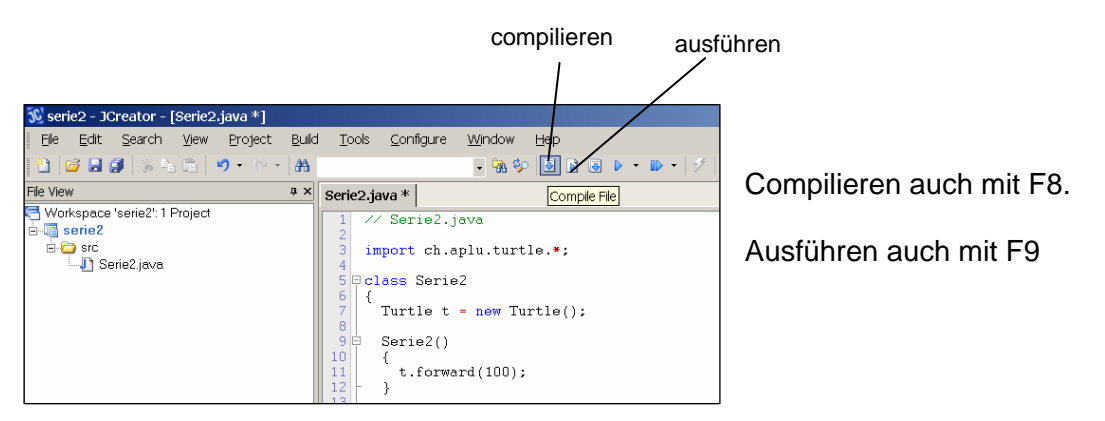

#### **D ) Programm speichern**

 Beim compilieren wird das Programm automatisch gespeichert als *Serie2.java* im Ordner *src.* Der compilierte Code *Serie2.class* wird im Ordner *classes* gespeichert.

#### **E) Eine neue Klasse im gleichen Projekt erstellen**

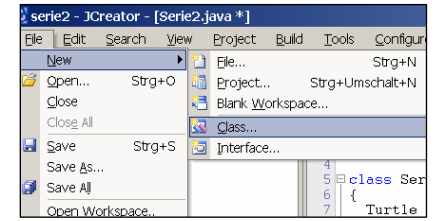

 Es erscheint eine leere Datei, in die z.B. Der Programmcode aus dem ersten Beispiel kopiert werden kann.

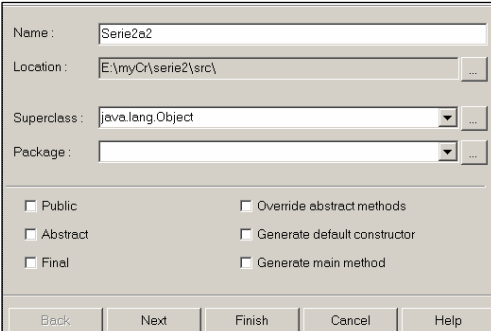

#### **F) Eine bestehende Datei dem Projekt hinzufügen**

Will man eine bestehende Datei dem Projekt zufügen, so kopiert man den Source-Code in das Verzeichnis src des Projekts

 Damit die Datei im Projektverzeichnis erscheint, wählt man Project – Add Files und markiert die entsprechende Datei.

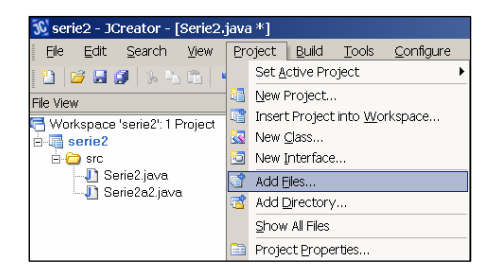